GA-8IRXP Placa base P4 Titan-DDR

# **MANUAL DEL USUARIO**

Placa base con procesador Pentium®4 Rev. 2.0 Segundo edición 12M D-8IRXP-2002

## **Tabla de contenido**

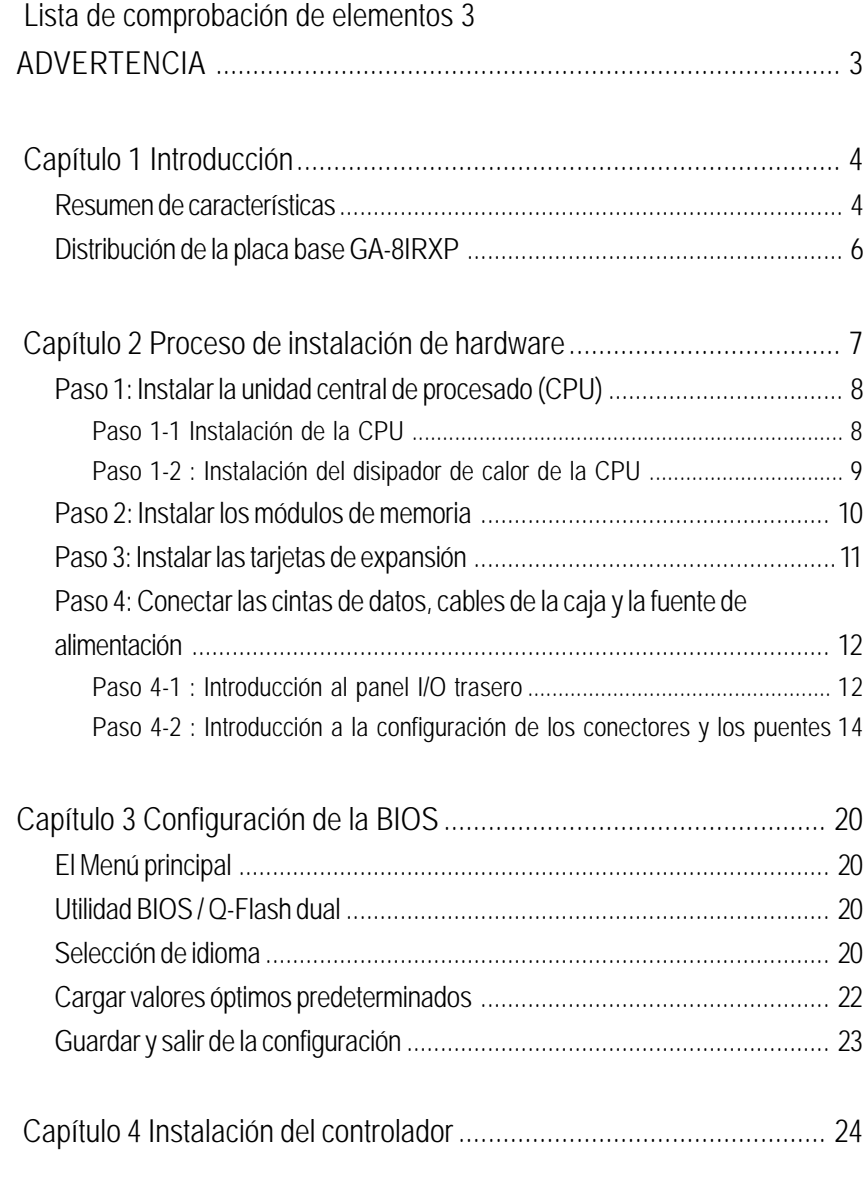

## **Lista de comprobación de elementos**

- ˛ La placa base GA-8IRXP
- ˛ 3 Cables IDE / 1 Cable de disquetera
- ˛ CD de controlador y utilidades para la placa base (CD especial)
- ˛ Manual de usuario de GA-8IRXP
- ˛ Guía rápida de instalación de PC
- ˛ 1 cable USB para Puerto 4
- ˛ 1 cable USB para Puerto 2
- ˛ Protección I/O

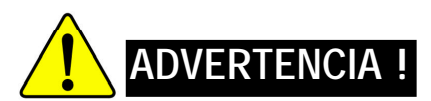

Las placas base y las tarjetas de expansión contienen chips de circuito integrado (IC) muy delicados. Para protegerlas contra los daños producidos por la electricidad estática, debe tomar algunas precauciones siempre que trabaje con el equipo.

- 1. Desenchufar el equipo siempre que trabaje en su interior.
- 2. Utilice una muñequera conectada a una toma de tierra antes de manipular los componentes del equipo. Si no dispone de una, toque con ambas manos un objeto con una toma de tierra segura o un objeto metálico, como por ejemplo la carcasa de la fuente de alimentación.
- 3. Sujete los componentes por los bordes e intente no tocar los chips IC, contactos, conectores o los demás componentes.
- 4. Siempre que se extraigan los componentes del sistema, colóquelos sobre una alfombrilla antiestática con toma de tierra o en la bolsa en la que se suministran los componentes.
- 5. Asegúrese de que la fuente de alimentación ATX está apagada antes de enchufar o desenchufar la conexión de alimentación ATX de la placa base.

### **Instalación de la placa base en el chasis…**

Si la placa base dispone de agujeros de montaje, pero estos no quedan alineados con los agujeros de la base y no hay ninguna ranura donde colocar los separadores, no se alarme, aún puede colocar los separadores en los agujeros de montaje. Sólo tiene que cortar la porción inferior de los separadores (los separadores pueden ser un poco difíciles de cortar, tenga cuidado con las manos). De esta manera aún podrá instalar la placa base en el chasis sin miedo a los cortocircuitos. Algunas veces puede ser necesario utilizar muelles de plástico para aislar el tornillo de la superficie PBC de la placa base ya que el cable del circuito puede quedar muy cerca del agujero. Tenga cuidado, no permita que el tornillo entre en contacto con un circuito impreso u otro componente de la PBC cercanos al agujero de ajuste, de no ser así puede provocar daños o averías en la placa.

ш

**Español**

## **Capítulo 1 Introducción**

## **Resumen de características**

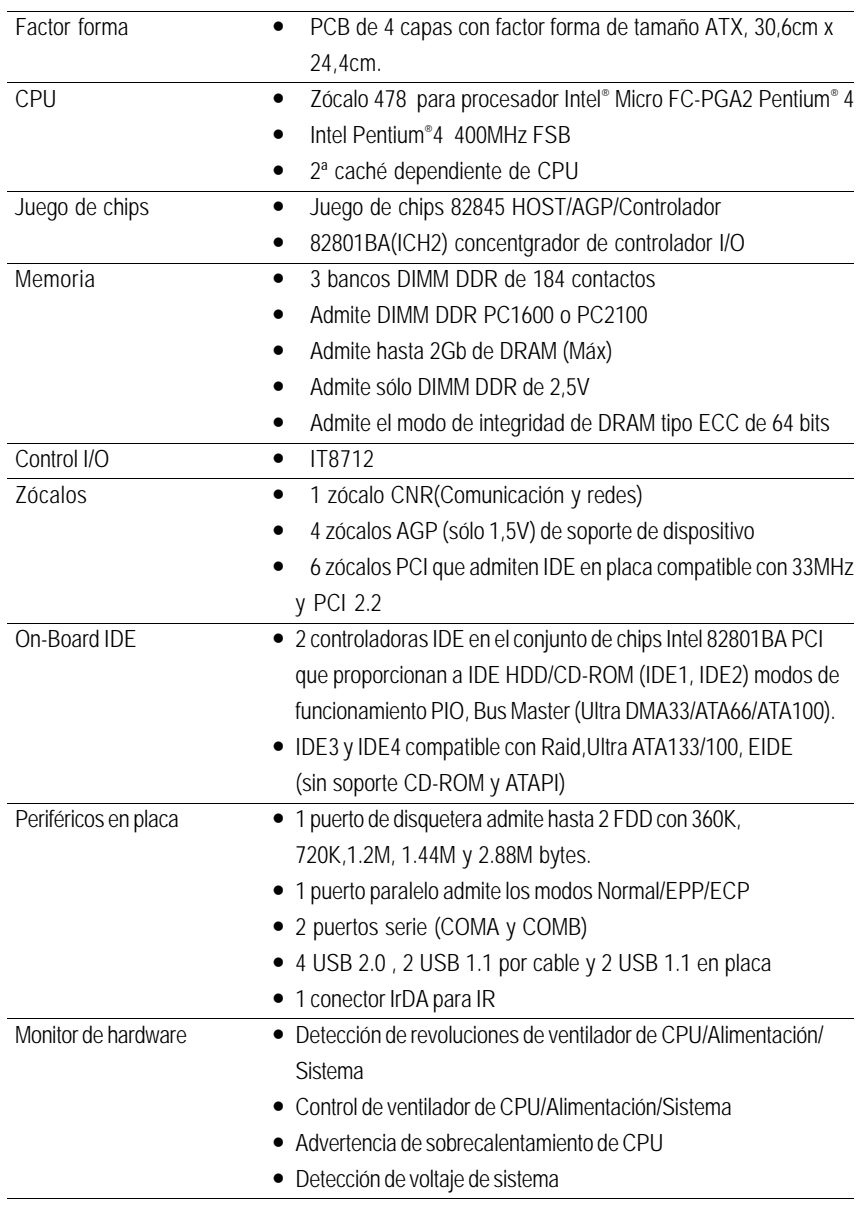

**Español**

en continuación......

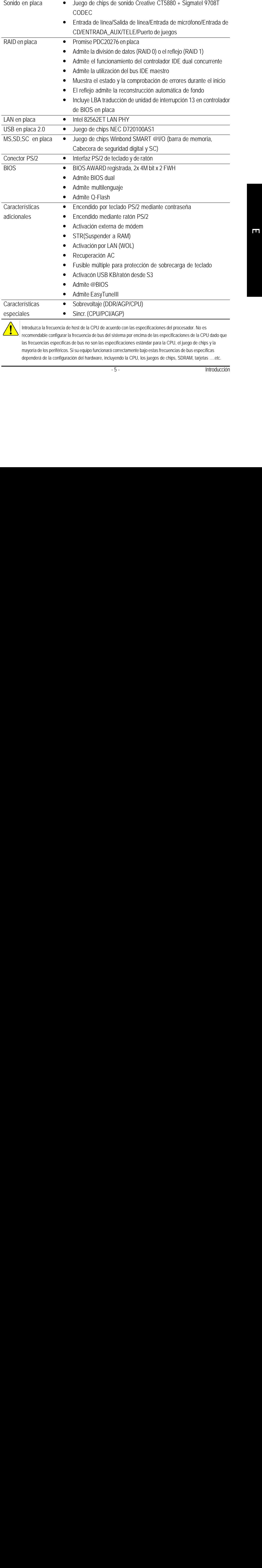

 $\blacktriangle$  recomendable configurar la frecuencia de bus del sistema por encima de las especificaciones de la CPU dado que las frecuencias específicas de bus no son las especificaciones estándar para la CPU, el juego de chips y la mayoría de los periféricos. Si su equipo funcionará correctamente bajo estas frecuencias de bus específicas dependerá de la configuración del hardware, incluyendo la CPU, los juegos de chips, SDRAM, tarjetas ….etc.

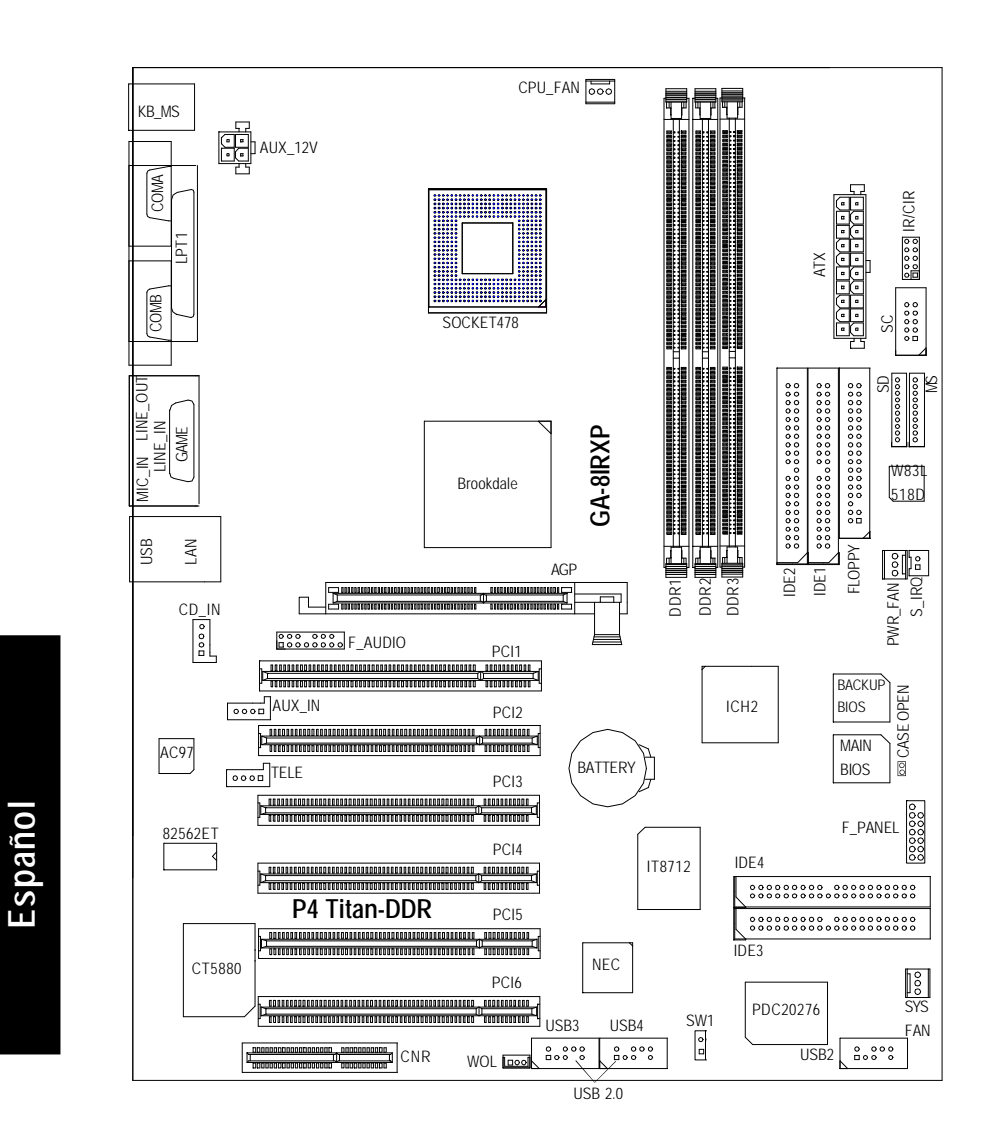

## **Distribución de placa base GA-8IRXP**

## **Capítulo 2 Proceso de instalación de hardware**

Para configurar el PC, debe completar los siguientes pasos:

- Paso 1- Instalar la Unidad de procesado central (CPU)
- Paso 2- Instalar los módulos de memoria
- Paso 3- Instalar las tarjetas de expansión
- Paso 4- Conecte las cintas de datos, los cables de la caja y la fuente de alimentación
- Paso 5- Configure el software de la BIOS

Paso 6- Instale las herramientas de software de soporte

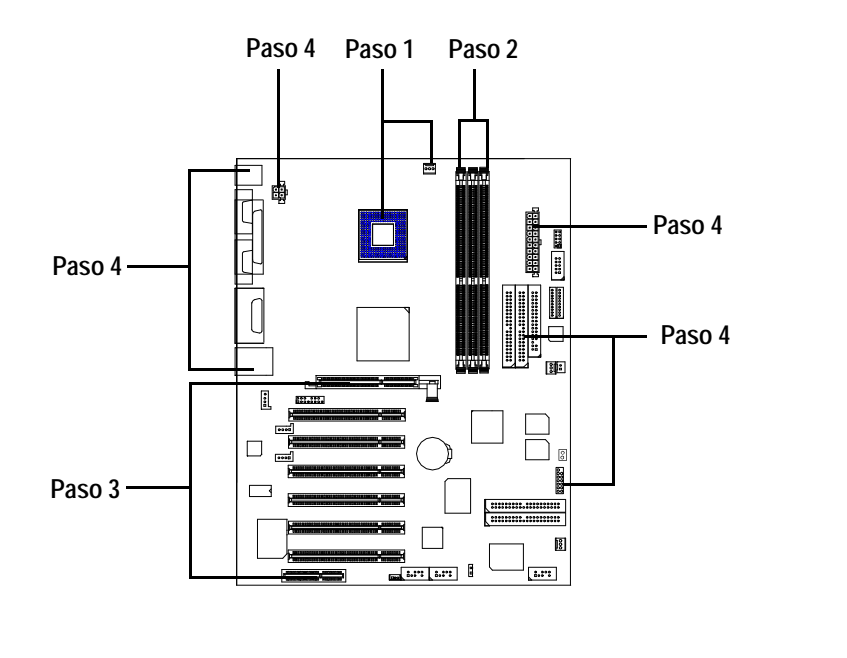

 $\mathbf{H}$ 

**Español Español**

**Paso 1: Instale la Unidad central de procesado (CPU) Paso 1-1 Instalación de la CPU**

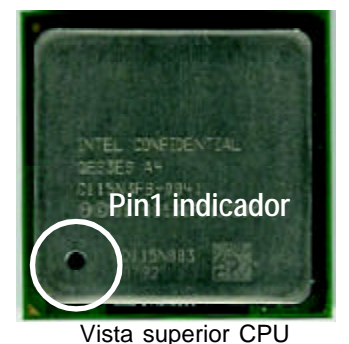

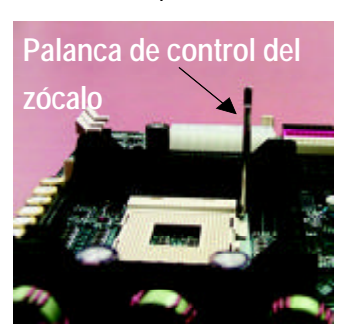

- 1. Tire hacia arriba de la palanca del zócalo de CPU hasta formar un ángulo de 90 grados.
- 3 . Presione la palanca del zócalo de la CPU y termine con la instalalción de la CPU.

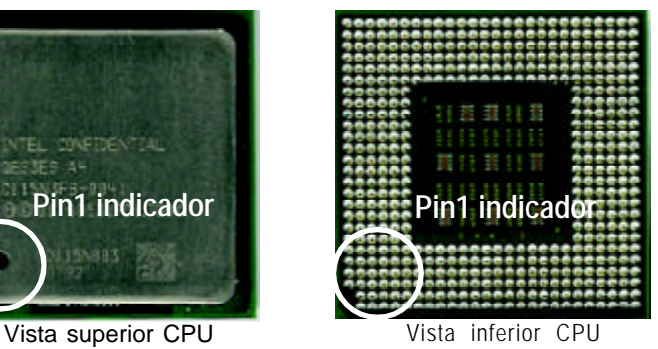

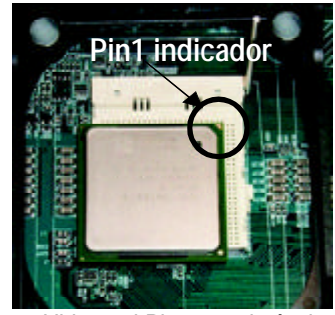

- 2 . Ubique el Pin 1 en el zócalo y busque un extremo cortado (dorado) en la esquina superior de la CPU. A continuación, inserte la CPU dentro del zócalo.
- **M Asegúrese de que el tipo de CPU está admitido por la placa base.**
- **M Si no hace coincidir el Contacto 1 de la CPU con la esquina recortada, la instalación no será correcta. Por favor cambie la orientación de la introducción.**

## **Paso 1-2 : Instalación del disipador de calor de la CPU**

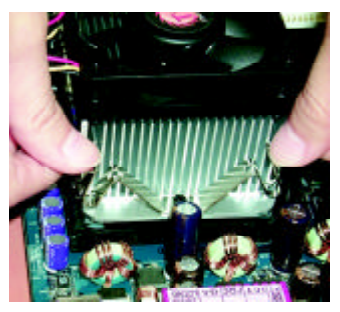

1. Apriete la base del disipador de calor en el zócalo de la CPU en la Placa base.

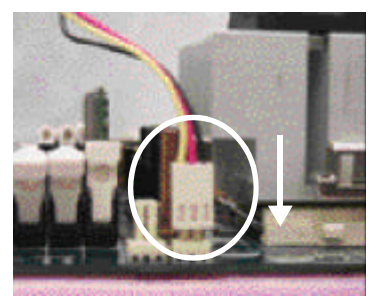

- 2. Asegúrese de que el ventilador de la CPU está enchufado a la conexión del ventilador de la CPU, para completar la instalación.
- $\bullet^*$  Utilice un ventilador aprobado por Intel.
- **M Es recomendable aplicar una cinta térmica para proporcionar una mejor conducción del calor entre la CPU y el disipador.**

**(El ventilador de refrigeración de la CPU podría pegarse a la CPU debido al endurecimiento de la pasta térmica. En esta situación, si intenta despegar el ventilador, podría tirar del procesador junto con el ventilador y dañar el procesador. Para evitar que esto ocurra, le sugerimos que utilice una cinta térmica en lugar de pasta térmica o extraiga el ventilador de refrigeración con extremo cuidado.)**

- **M Asegúrese de que el cable de alimentación del ventilador de la CPU está enchufado en la conexión de la CPU, esto completará la instalaciónation.**
- **M Consulte el manual de usuario del disipador de calor de la CPU para obtener una información más detallada acerca del procedimiento de instalación.**

**Español Español**  $\mathbf{u}$ 

## **Paso 2: Instalar los módulos de memoria**

La placa base dispone de 3 bancos (DIMM) de módulos de memoria en línea, pero puede soportar hasta un máximo de 4 bancos de memoria DDR. El banco DDR utiliza 2 bancos, los bancos DDR 2 y 3 comparten los dos bancos restantes. Consulte las tablas siguientes para conocer las configuraciones de memoria admitidas. La BIOS detectará automáticamente el tipo y el tamaño de la memoria. Para instalar el módulo de memoria, empújelo verticalmente en el banco DIMM. El módulo DIMM sólo ajustará en una dirección debido a la muesca del módulo. El tamaño de la memoria puede variar dependiendo del banco.

Tamaños totales de memoria DDR DIMM sin memoria intermedia

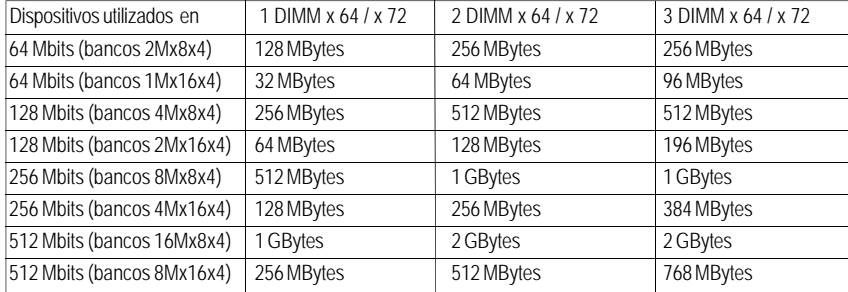

Notas: El juego de chips Intel 854, no permite los dispositivos de memoria DDR x16 de doble cara.

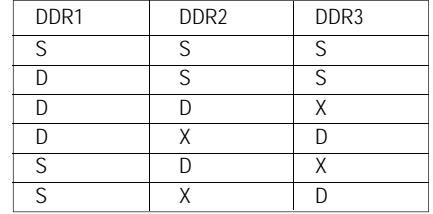

D:DIMM de doble cara S:DIMM de cara sencilla X:Sin utilizar

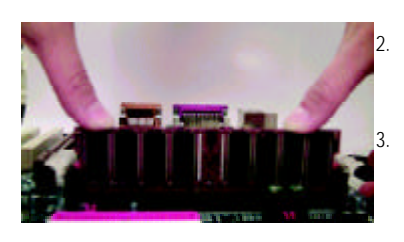

DDR

1. El banco DIMM incluye una muesca, para que el módulo DIMM de memoria sólo puede ajustar en una dirección. 2. Introduzca el módulo de memoria DIMM verticalmente en el banco DIMM. Y a continuación empújelo hacia abajo.

Cierre el clip de plástico en ambos extremos de los bancos DIMM para bloquear el banco DIMM. Para extraer el módulo DIMM realice los pasos en orden inverso.

**M Cuando esté encendido el LED STR/DIMM, no instale o extraiga ningún módulo DIMM del banco.**

**M Observe que el módulo DIMM sólo ajusta en una posición gracias a las dos muescas. Si no se introduce con la orientación adecuada no se podrá instalar correctamente. Cambie la dirección de la introducción.**

Placa base GA-8IRXP - 10 -

## **Paso 3: Instalar las tarjetas de expansión**

- 1. Lea el documento de instrucciones de la tarjeta de expansión antes de instalarla en el equipo.
- 2. Retire la cubierta del chasis, los tornillos y las sujeciones del PC.
- 3. Apriete las tarjetas de expansión firmemente en el zócalo de expansión de la placa base.
- 4. Asegúrese de que los contactos de metal se acomodan en el zócalo.
- 5. Reemplace el tornillo y asegure el soporte del zócalo de la tarjeta de expansión.
- 6. Vuelva a colocar la cubierta del chasis del PC.
- 7. Encienda el PC y si es necesario configure la utilidad de BIOS de la tarjeta de expansión desde la BIOS.
- 8. Instale el controlador correspondiente desde el sistema opera

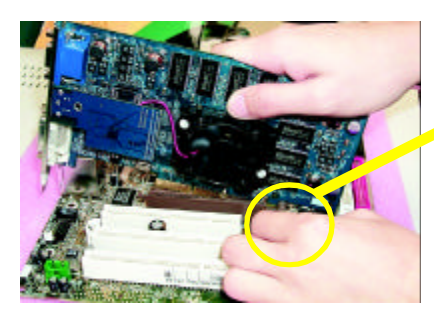

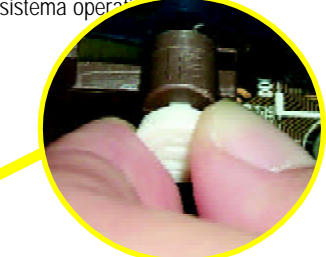

Extraiga con cuidado la pequeña barra blanca de plástico situada al final del zócalo AGP cuando intente instalar/desinstalar la tarjeta AGP. Alinee la tarjeta AGP con el zócalo AGP en placa y apriete firmemente hacia el zócalo. Asegúrese de que la tarjeta AGP queda correctamente sujeta con la pequeña barra blanca de plástico.

Tarjeta AGP

## **Problemas a tener en cuenta cuando instale el CNR**

Para evitar problemas, utilice una tarjeta CNR estándar como la suministrada.

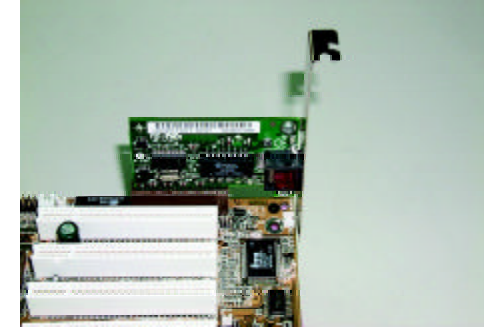

Tarjeta CNR estándar

 $\overline{\mathbf{u}}$ 

**Español Español**

## **Paso 4: Conecte las cintas de datos, los cables de la caja y la fuente de alimentación**

## **Paso 4-1 : Introducción al panel I/O trasero**

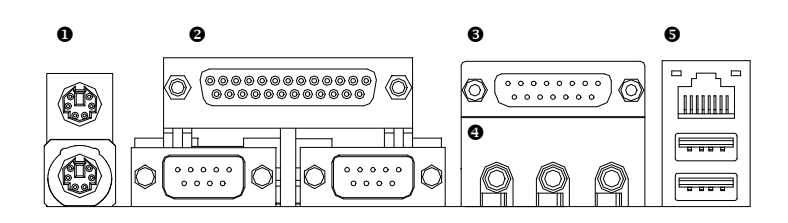

## **u Conectores PS/2 de ratón y teclado**

Conexión PS/2 de ratón

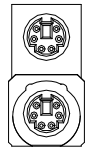

**Español**

(conexión hembra de 6 contactos) 2 estándar. ÿEsta conexión admite un teclado y un ratón PS/

Conexión PS/2 de teclado (conexión hembra de 6 contactos)

## **<sup>2</sup>** Puerto paralelo y puertos serie (COMA/COMB)

Puerto paralelo (25 pines hembra)

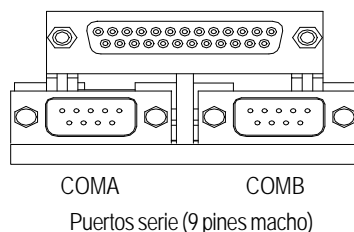

ÿEsta conexión admite dos puertos COM estándar y un puerto paralelo. El dispositivo de impresión debe conectarse al puerto paralelo; el ratón, módem, etc, pueden conectarse los puertos serie.

Placa base GA-8IRXP - 12 -

### **w Puertos de juego /MIDI**

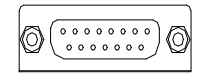

Joystick/ MIDI (15 pines hembra)

### **x Conexiones de audio**

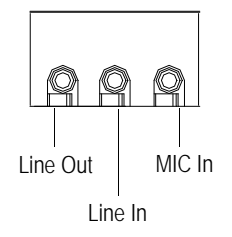

## $\Theta$  Conexión USB/ LAN *http://www.gigabyte.com.tw.*

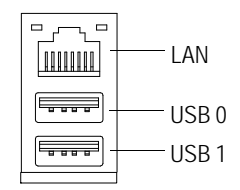

- ÿEsta conexión admite la conexión de joystick, teclado MIDI y otros dispositivos de audio relacionados.
- ÿDespués de instlar el controador de audio en placa, podrá conectar los altavoces a la conexión de Salida de audio, y el micrófono a la conexión Entrada de micrófono.

 En la conexión Entrada de línea, pueden conectarse dispositivos como CD-ROM, walkman, etc. Por favor observe que: Salida de línea 1: La salida de línea o SPDIF (La salida SPDIF tiene capacidad para proporcionar audio digital a altavoces externos o datos especiales AC3 comprimidos a un decodificador digital Dolby externo). Para activar el SPDIF, sencillamente introduzca el conector SPDIF en la conexión Salida de línea1. La Salida de línea1 se convertirá en Salida SPDIF automáticamente. Active la opción Cuatro altavoces (sólo para el audio Creative 5880), for Creative 5880 audio only) y la conexión Entrada de línea se convertirá en Salida de línea2 para soportar un segundo par de altavoces estéreo.

- *Si desea obtener una información detallada acerca de la configuración de "Cuatro altavoces y SPDIF, descargue el manual 8IRXP (Versión completa) del sitio web de Gigabyte.*
- ÿAntes de conectar los dispositivos a la conexión USB, asegúrese de que los dispositivos como teclados, ratones, escáners y zips, etc... USB disponen de una interfaz USB estándar. Asegúrese también de que su sistema operativo (Win 95 con suplemento USB, Win98, Windows 2000, Windows ME, WinNT con SP 6) admite el controlador USB. Si el sistema operativo no admite el controlador USB, póngase en contacto con el distribuidor de su sistema operativo para conocer la posibilidad de obtener un parche o actualización del sistema operativo. Para obtener más información, póngase en contacto con los distribuidores de su sistema operativo o su dispositivo.

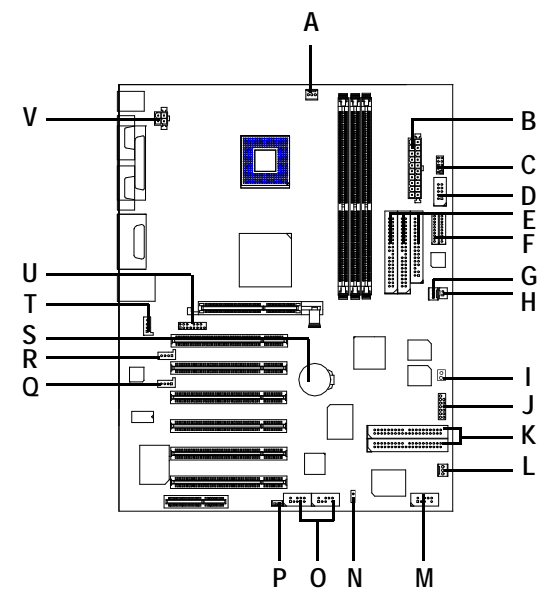

**Paso 4-2 :Introducción a la configuración de las conexiones y los puentes**

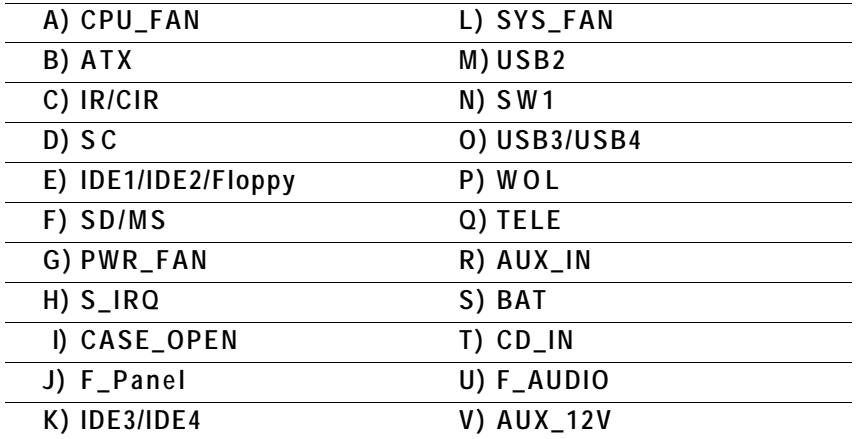

**V) AUX\_12V( Conexión de alimentación de +12V)**

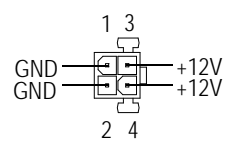

ÿEsta conexión (ATX +12V) se utiliza solamente para voltaje central de la CPU.

 y evitar el sobrecalentamiento. La conexión del ventilador de la CPU admite una corriente

**L) SYS\_FAN (Conexión de ventilador**

máxima de 600mA.

1

**de sistema)**

A) CPU\_FAN (Conexión del ventilador<sup>></sup>Observe que una correcta instalación del **de la CPU)** ventilador de la CPU es esencial para asegurar que la CPU funcione bajo condiciones normales

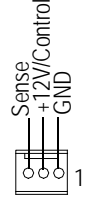

**G) PWR\_FAN (Conexión de alimentación del ventilador)**

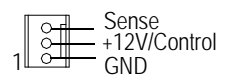

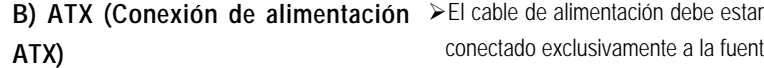

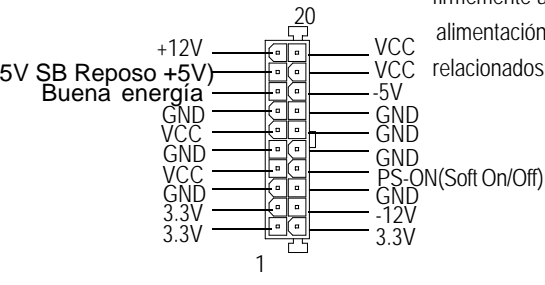

 conectado exclusivamente a la fuente de alimentación después de conectar firmemente a la placa base el cable de alimentación ATX y los demás dispositivos relacionados.

+12V/Control Sense GND

 $\mathbf{u}$ 

**Español Español**

## **E) Conexión de Disquetera/ IDE1 / IDE2 (Primario/Secundario)**

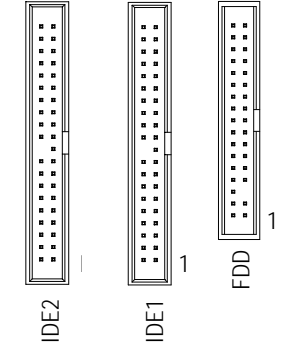

ÿAviso importante: Conecte primero el disco duro a la conexión

IDE1 y el CDROM a la conexión IDE2.

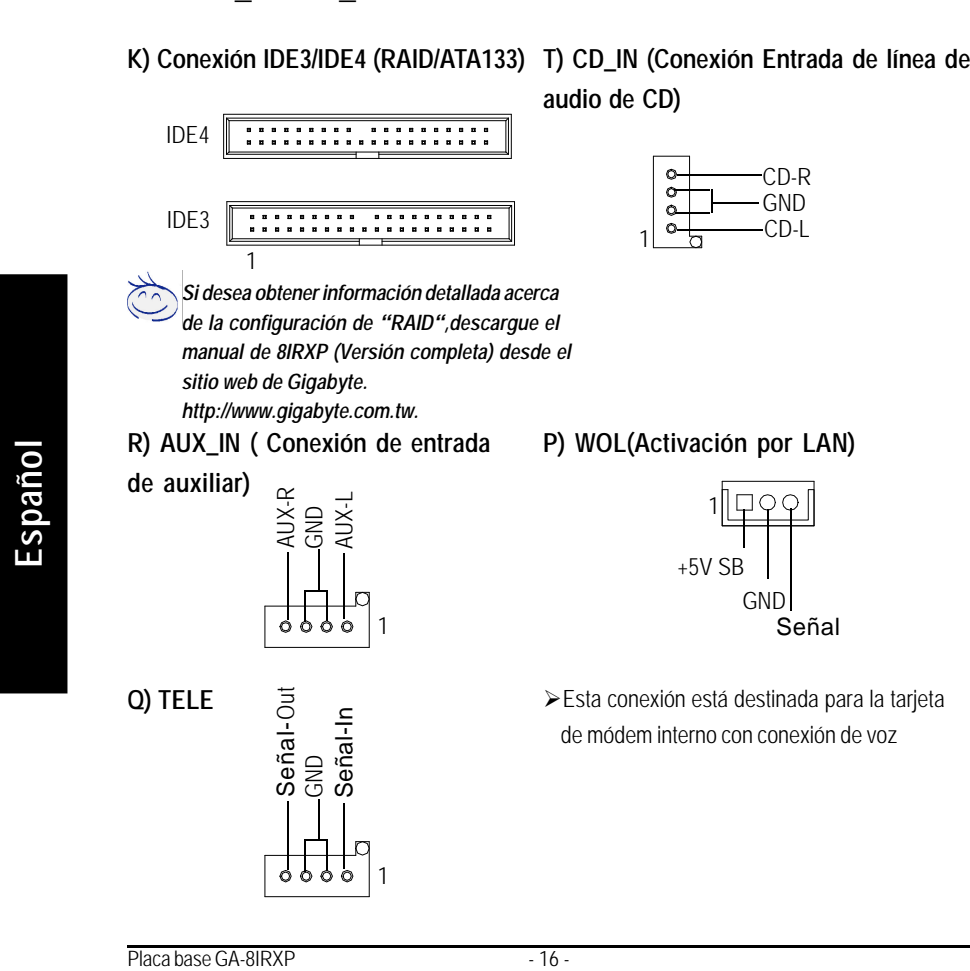

### **M, O) USB2 / USB3 / USB4 (Las conexiones USB 3 y 4 de color naranja están**

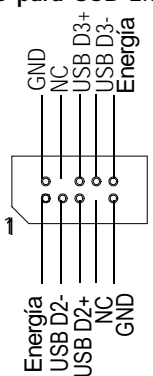

**destinados para USB 2.0)** > Tenga cuidado con la polaridad de la conexión USB del panel frontal. Compruebe la asignación de contactos mientras conecta el cable USB al panel frontal. Póngase en contacto con su distribuidor más cercano para obtener un cable USB óptimo para el panel frontal.

**Q) F\_AUDIO (Conector F\_AUDIO)Existen dos tipos de conectores de audio frontales, consulte las tablas siguientes antes de proceder con la instalación.**

Audio posterior (I)

Audio posteric

응<br>6

Altavoz incorporado (I)

g<br>G 9<br>S GNDAudio posterior (D)

d

GND GND

1

 $+12V$ .<br>Mi⊆

Altavoz incorporado (D)

Altavoz incorporado (D)

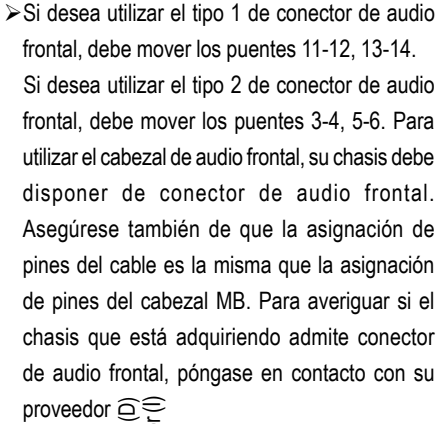

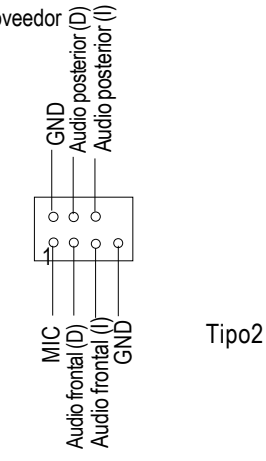

**Español**

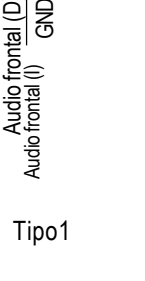

- 17 - Proceso de instalación del hardware

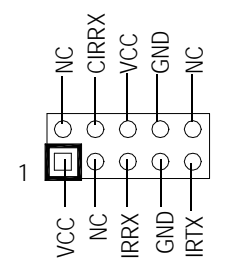

C) IR/CIR (IR/CIR) > > Asegúrese de que el contacto 1 del dispositivo IR queda alineado con el contacto 1 del conector. Para activar la función IR/CIR de la placa, es necesario que compre un módulo de opción IR/CIR. Para obtener una información detallada, póngase en contacto con un distribuidor Giga-Byte autorizado. Para utilizar solamente la función IR, conecte el módulo IR a los contactos 1-5.

**D, F) SC (Interfaz de tarjeta inteligente), SD (Interfaz de tarjeta de memoria segura) , MS (Interfaz de barra de memoria)**

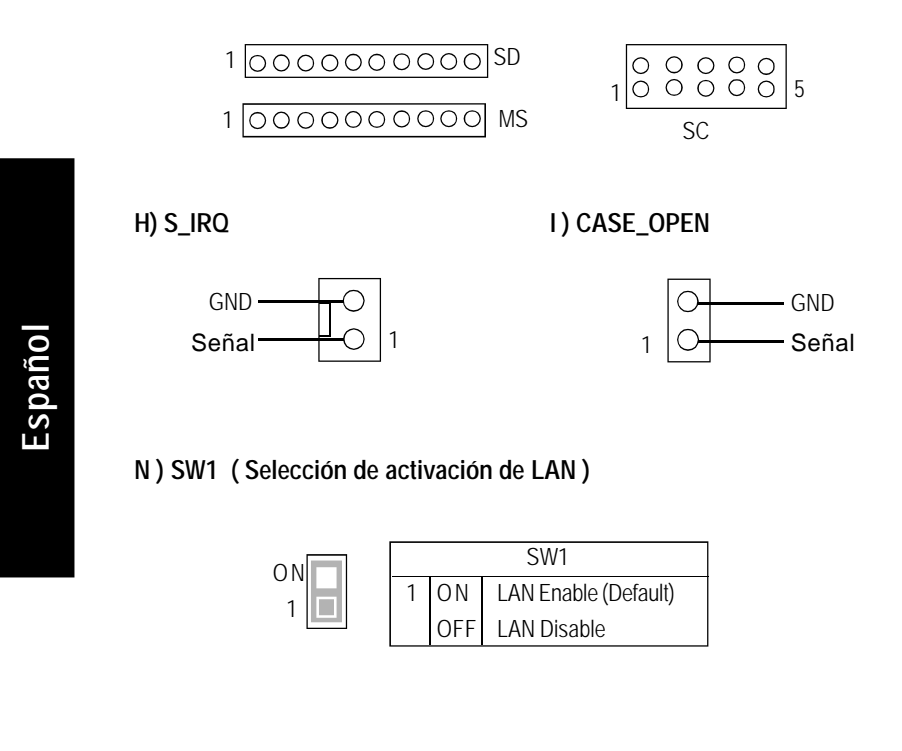

Placa base GA-8IRXP - 18 -

## **J) F\_PANEL (Conector de 2x7 contactos)**

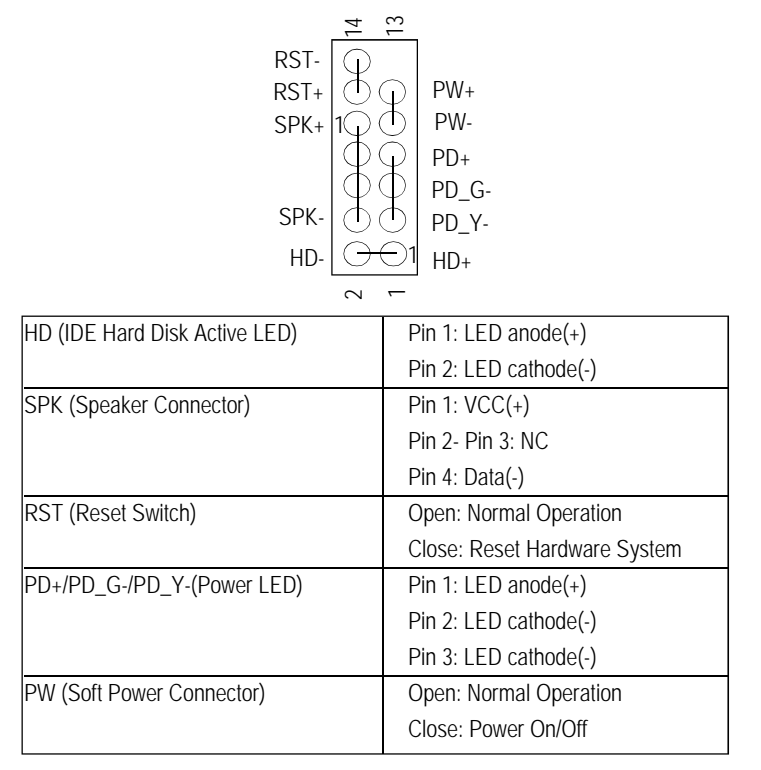

Conecte los LED de alimentación, de altavoz, del interruptor de reinicio y del interruptor de encendido del panel frontal del chasis al conector F\_PANEL de acuerdo con la asignación de contactos detallada anteriormente.

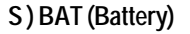

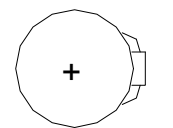

### **CAUTION**

- v Danger of explosion if battery is incorrectly replaced.
- \* Replace only with the same or equivalent type recommended by the manufacturer.
- v Dispose of used batteries according to the manufacturer's instructions.

## **Capítulo 3 Configuración de la BIOS**

La configuración de la BIOS es una vista general del Programa de configuración de la BIOS. El programa que permite a los usuarios a modificar la configuración del sistema básico. Este tipo de información se almacena en una RAM de CMOS alimentada por pilas para que mantenga la información de la Configuración cuando se apaga el equipo.

### **ENTRAR EN LA CONFIGURACIÓN**

Después de iniciar el equipo, pulse <Supr> durante el POST (Comprobación inicial automática) esto le permitirá entrar en la Configuración de Award BIOS CMOS.

### **OBTENER AYUDA Menú principal**

La descripción en línea de la función de configuración resaltada se mostrará en la parte inferior de la pantalla.

### **Menú de configuración de la página de estado / Menú de configuración de la página de opciones**

Pulse F1 para llamar a una pequeña ventana de ayuda que describe las teclas apropiadas para a utilizar y las selecciones posibles para el elemento resaltado. Para salir de la ventana Ayuda, pulse <Esc>.

## **El menú Principal**

Una vez haya entrado en la Utilidad Configuración Award BIOS CMOS, aparecerá en pantalla el menú Principal. El menú Principal le permite seleccionar entre ocho funciones de configuración y dos opciones de salida. Utilice las flechas para seleccionar los elementos y pulse <Intro> para aceptar o entrar en el submenú.

## **Utilidad Dual BIOS / Q-Flash**

Después de encender el equipo, pulse <Supr> inmediatamente después del POST (Comprobación inicial automática) le permitirá entrar en la utilidad de configuración de Award BIOS CMOS y, pulse a continuación, <F8> para entrar en la utilidad DualBIOS/Q-Flash. *Si desea obtener una información más detallada sobre la utilidad "DualBIOS/Q-Flash Utility* " *descargue este manual del sitio web de Gigabyte http://www.gigabyte.com.tw.*

## **Selección de idioma**

**Español**

Para seleccionar entre varios idiomas, pulse <Mayús>+<F3>. Hay 7 idiomas disponibles, incluyendo inglés, japonés, francés, español, alemán, chino tradicional y chino simplificado.

CMOS Setup Utility-Copyright (C) 1984-2001 Award Software Standard CMOS Features Select Language

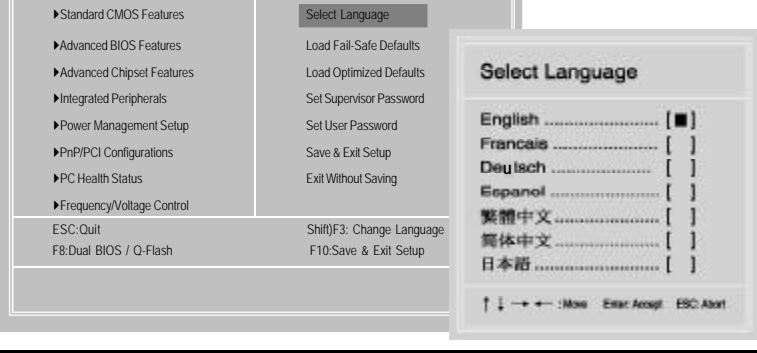

Placa base GA-8IRXP - 20 -

## **l Características estándar de CMOS**

Esta página de configuración incluye todos los elementos de la BIOS estándar compatible.

## **l Características avanzadas de la BIOS**

Esta página de configuración incluye todos los elementos de las funciones especiales Award mejoradas.

## **l Características avanzadas del juego de chips**

Esta página de configuración incluye todos los elementos de las funciones especiales del juego de chips.

*No es aconsejable cambiar la configuración predeterminada del juego de chips a menos que sea realmente necesario.*

## l **Periféricos integrados**

Esta página de configuración incluye todos los periféricos en placa.

*No es aconsejable cambiar la configuración predeterminada de a menos que sea realmente necesario.Sólo para utilización de potencia del usuario final.*

## **l Configuración de administración de energía**

Esta página de configuración incluye todos los elementos de las funciones de funcionamiento ecológico.

*No es recomendable cambiar la configuración predeterminada a menos que sea realmente necesario.Sólo para ajuste de potencia del usuario final.*

## **l Configuración PnP/PCI**

Esta página de configuración incluye todas las configuraciones de los recursos PCI y PnP ISA.

*No es recomdable cambiar los valores predeterminados a menos que sea realmente necesario.Sólo para ajuste de potencia del usuario final.*

## **l Estado de PC**

Esta página de configuración muestra el la detección automática de temperatura, voltaje y velocidad del ventilador del sistema.

## **l Control de frecuencia/voltaje**

Esta página de configuración muestra el control del reloj de la CPU y su ratio de frecuencia. *Sóloo para el usuario final de potencia.*

## **l Selección de idioma**

Esta página de configuración permite seleccionar entre varios idiomas.

**l Cargar valores predeterminados a prueba de fallos**

- 21 - Configuración de la BIOS

 $\overline{\mathbf{u}}$ 

**Español**

Los valores predeterminados a prueba de fallos indican el valor de los parámetros del sistema con los que el sistema entrará en una configuración a prueba de fallos.

## **l Cargar valores predeterminados optimizados**

Los valores optimizados indican el valor de los parámetros de sistema con los que el sistema obtendrá la configuración para un rendimiento óptimo.

- **l Definir contraseña de supervisor** Cambie, configure o desactive la contraseña. Le permite limitar el acceso al sistema y la Configuración o sólo la Configuración.
- **l Definir contraseña de usuario**

Cambie, configure o desactive la contraseña. Le permite limitar el acceso al sistema.

**l Guardar y salir de Configuración**

Guarda los valores de configuración de la CMOS y sale de la Configuración.

**l Salir sin guardar**

Ignora todos los cambios a los valores de la CMOS y sale de la Configuración.

## **Cargar valores predeterminados optimizados**

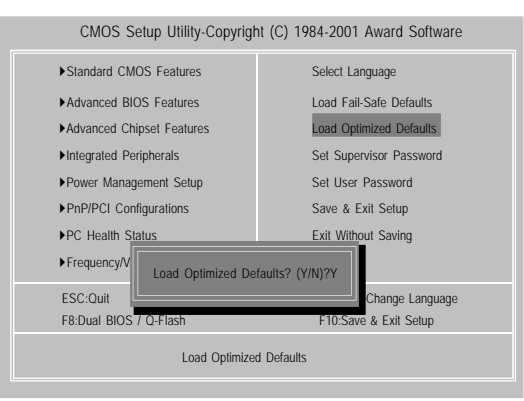

### **F Cargar valores predeterminados optimizados**

Al seleccionar este cambio se carga los valores predeterminados de fábrica para la BIOS y las funciones de la BIOS y el juego de chips que detecta automáticamente el sistema. Para cargar los valores optimizados, desplace el cursor, pulsando los cursores del teclado, para resaltar los valores predeterminados optimizados pulse la tecla Intro y, a continuación, pulse "S" si decide cargar esta opción.

## **Guardar y salir de la Configuración**

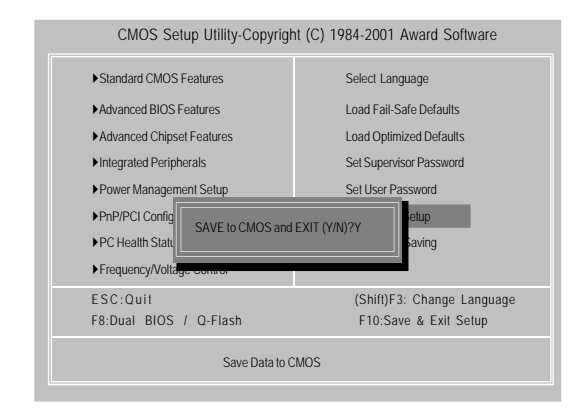

F Para guardar los cambios y salir de la pantalla de configuración de los valores de la BIOS, pulse F10 y a continuación, "S" si desea guardar la configuración. Si pulsa "N" o "ESC" le llevará de vuelta a la pantalla de configuración.

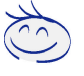

*Si desea obtener una información detallada sobre la configuración de la BIOS, descargue el manual de 8IRXP (Versión completa) del sitio web de Gigabyte.*

*http://www.gigabyte.com.tw.*

 $\Box$ 

**Español**

## **Revision History Capítulo 4 Instalación del controlador**

## **La imagen siguiente aparecerá en Windows ME (CD especial)**

Introduzca en la unidad de CD-ROM el CD de controlador suministrado con la placa base, el CD de controlador se iniciará automáticamente y aparecerá la guía de instalación. De no ser así, haga doble clic en el icono del dispositivo de CD-ROM en "Mi PC" y ejecute el archivo setup.exe.

### A. Instalación del controlador del juego

## de chips Intel 845 Instale este controlador como primera prioridad. Este elemento instala la utilidad del controlador de juego de chips que permite el soporte INF de Plug-n-Play para el componente del juego de chips Intel. B. Instalación del controlador de audio **Jainboard Utility** Haga clic en este elemento para instalar el controlador de audio. Intel 845 Chipsets C. Instalación del controlador de red Haga clic en este elemento para instalar el controlador de red. D. Instalación del dipositivo PCI Haga clic en este elemento para instalar el controlador del dispositivo PCI.E. Instalación del controlador SD, MS SCR Driver Haga clic en este elemento para instalar el controlador SD, MS, SCR corresponiente con el dispositivo. F. Instalación del controlador de la controladora del Host USB 2.0 Haga clic en este elemento para instalar el controlador para USB3,USB4 (el conector naranja es para USB 2.0).

## **A: Instalación del controlador del juego de chips Intel 845**

Siga la configuración mostrada en pantalla para instalar la utilidad.

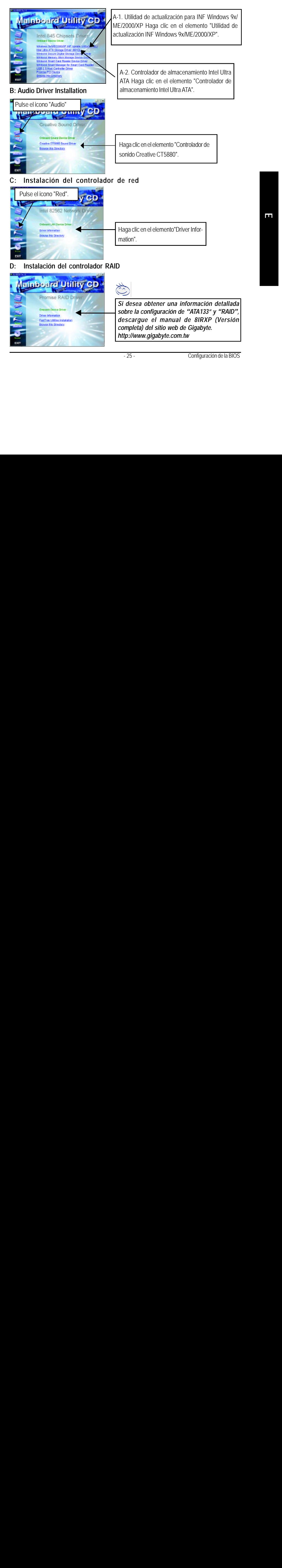

- 25 - Configuración de la BIOS